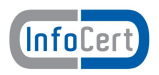

# **Manuale Operativo installazione Dike**

#### Dal sito [www.firma.infocert.it](http://www.firma.infocert.it/)

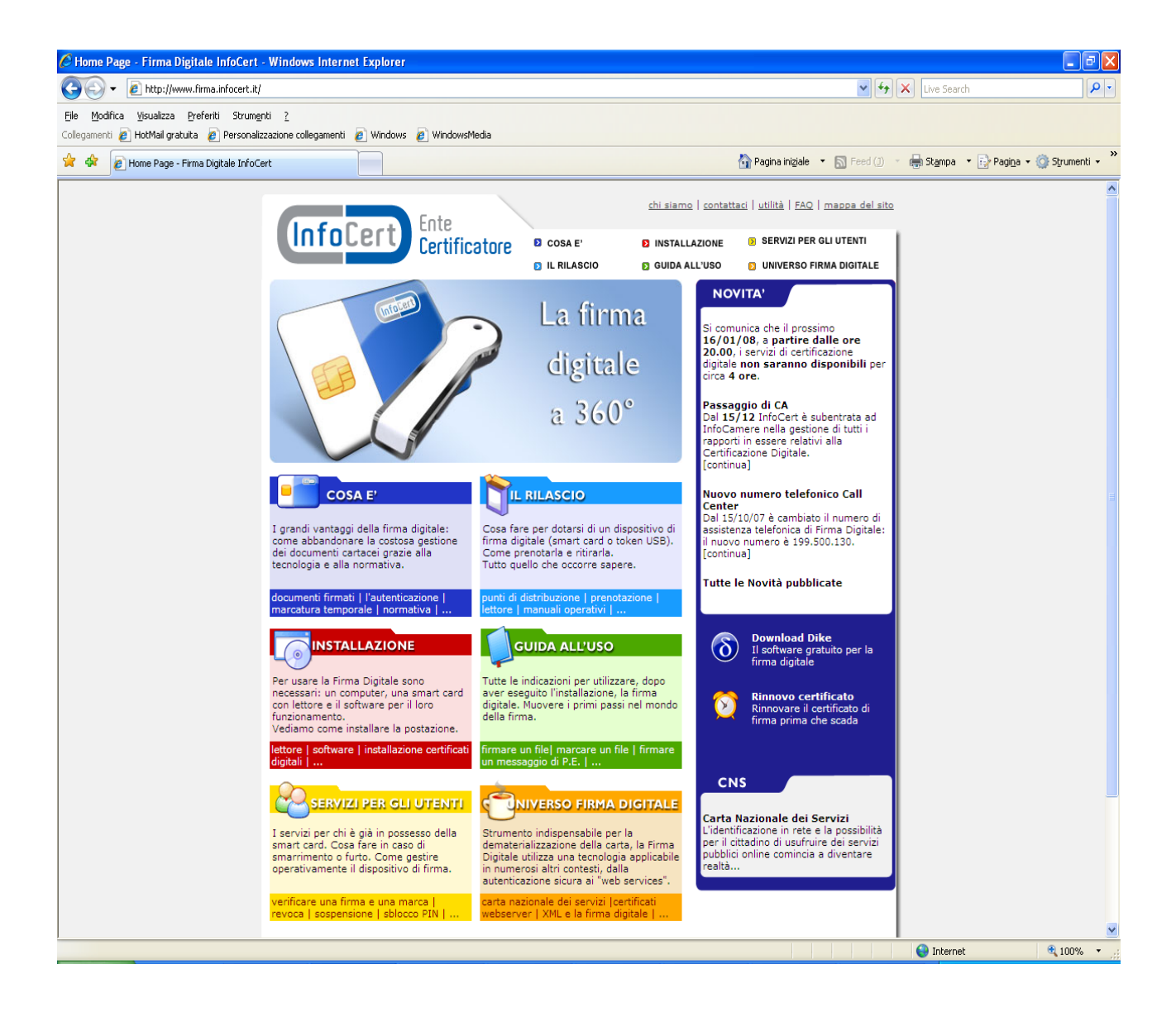

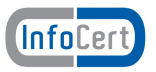

[Cliccare su "software" della cartella rossa INSTALLAZIONE: comparirà la seguente pagina](http://www.firma.infocert.it/installazione/installazione_DiKe.php)

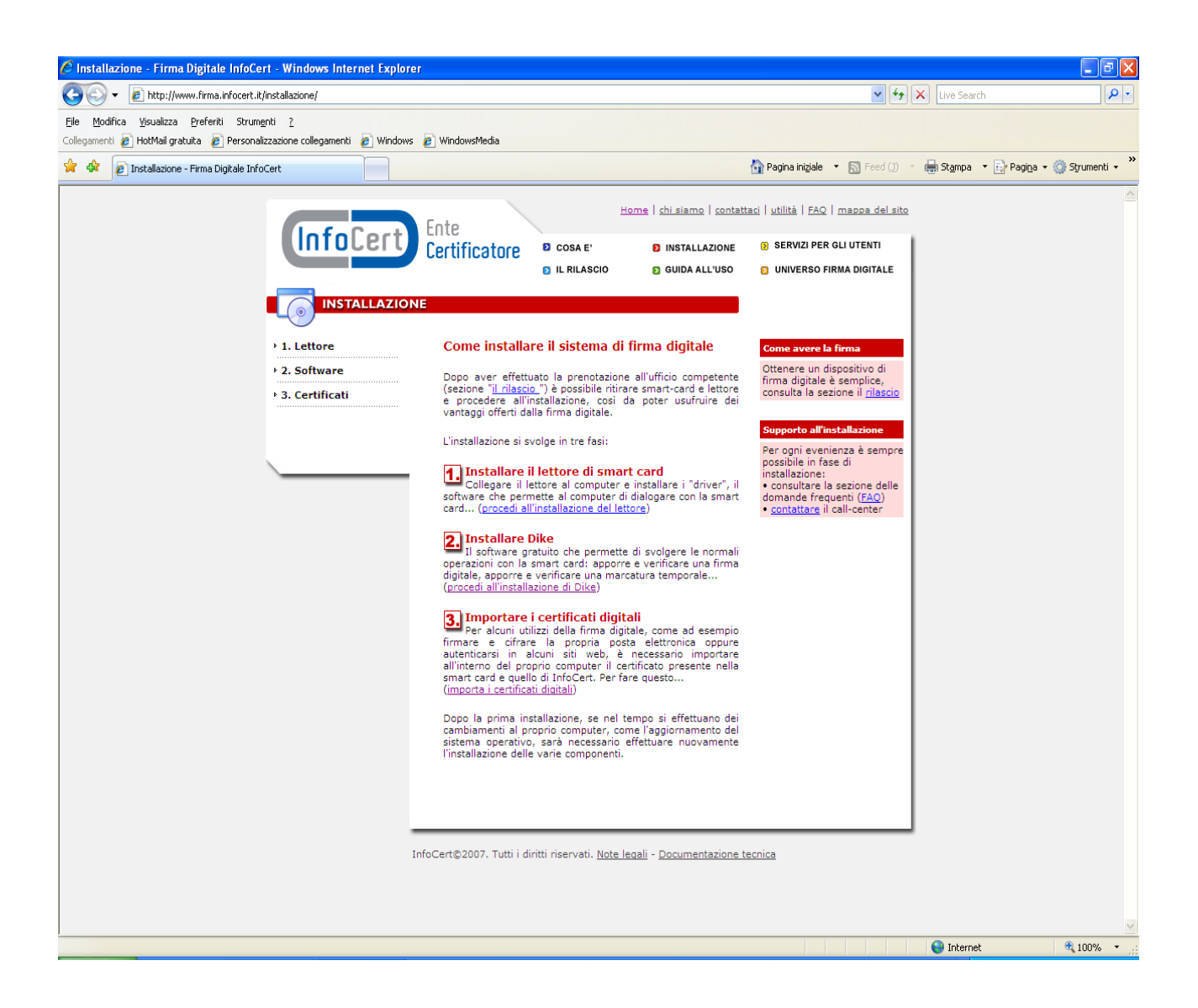

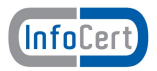

#### [Selezionare, nel menu di sinistra, "Software" e quindi "DiKe"](http://www.firma.infocert.it/installazione/installazione_DiKe.php)

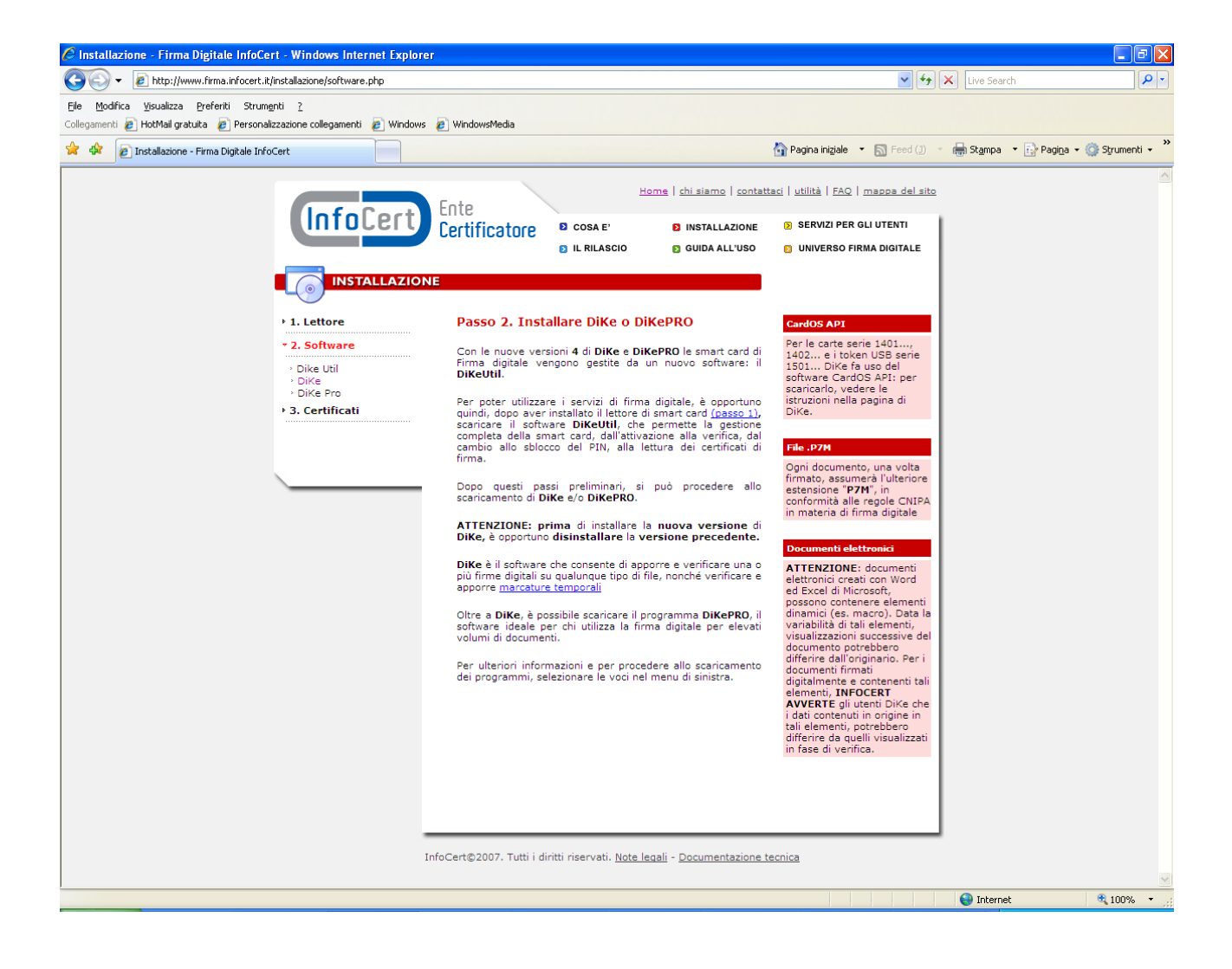

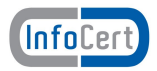

[Comparirà la seguente pagina](http://www.firma.infocert.it/installazione/installazione_DiKeUtil.php)

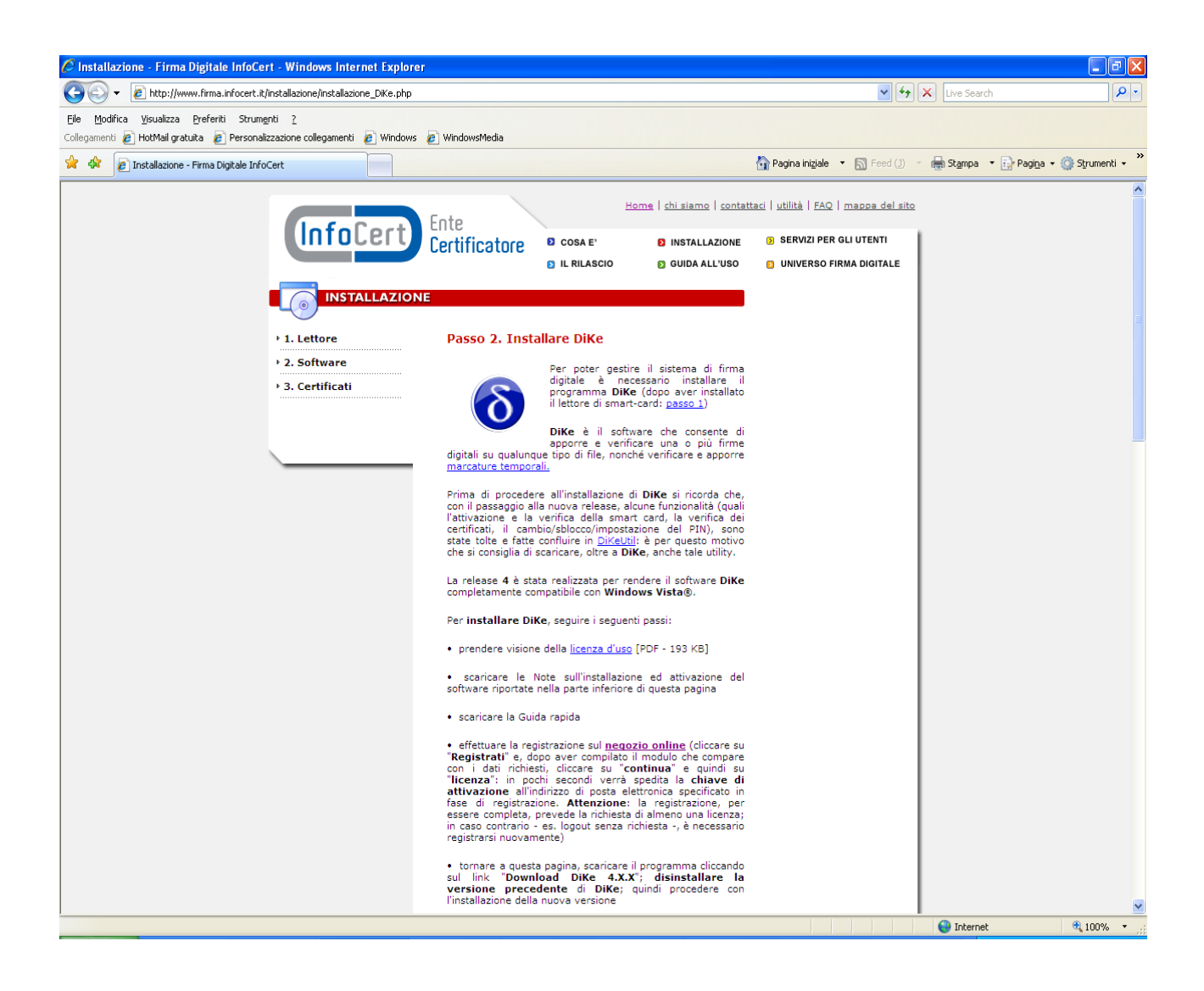

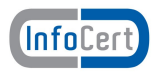

[Cliccare su](http://www.firma.infocert.it/installazione/installazione_DiKe.php) ["Download DiKe X.X.X."](http://www.firma.infocert.it/software/DiKe 4.1.0.exe)

## **[Procediamo con l'installazione](http://ebusiness.infocert.it/nemo/negozio/card.do?category=CFDS) di Dike**

[Doppio click sull'eseguibile scaricato](http://ebusiness.infocert.it/nemo/negozio/card.do?category=CFDS)

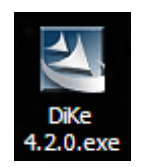

Dopo aver lanciato l'eseguibile di Dike comparirà questa maschera:

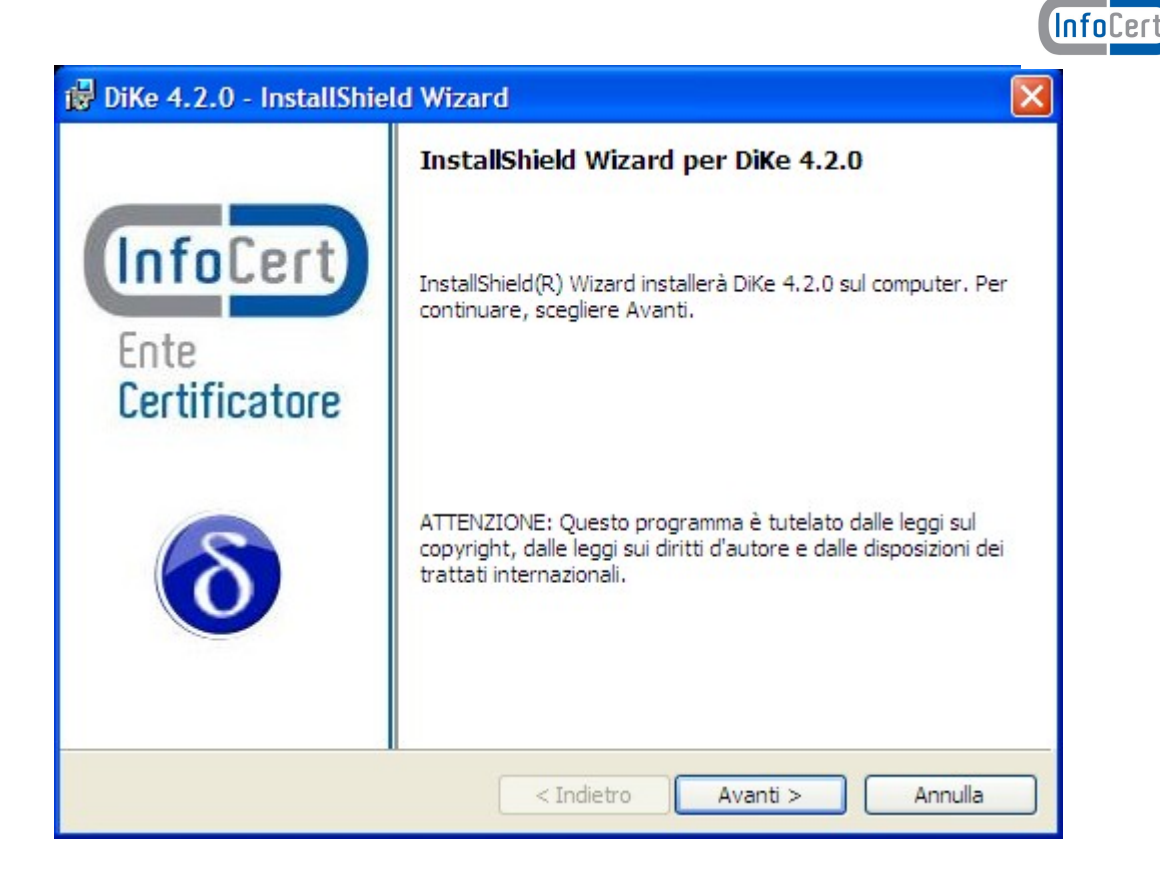

Selezioniamo "Avanti"

Accettare i termini della LICENZA D'USO e selezionare il pulsante "Avanti"

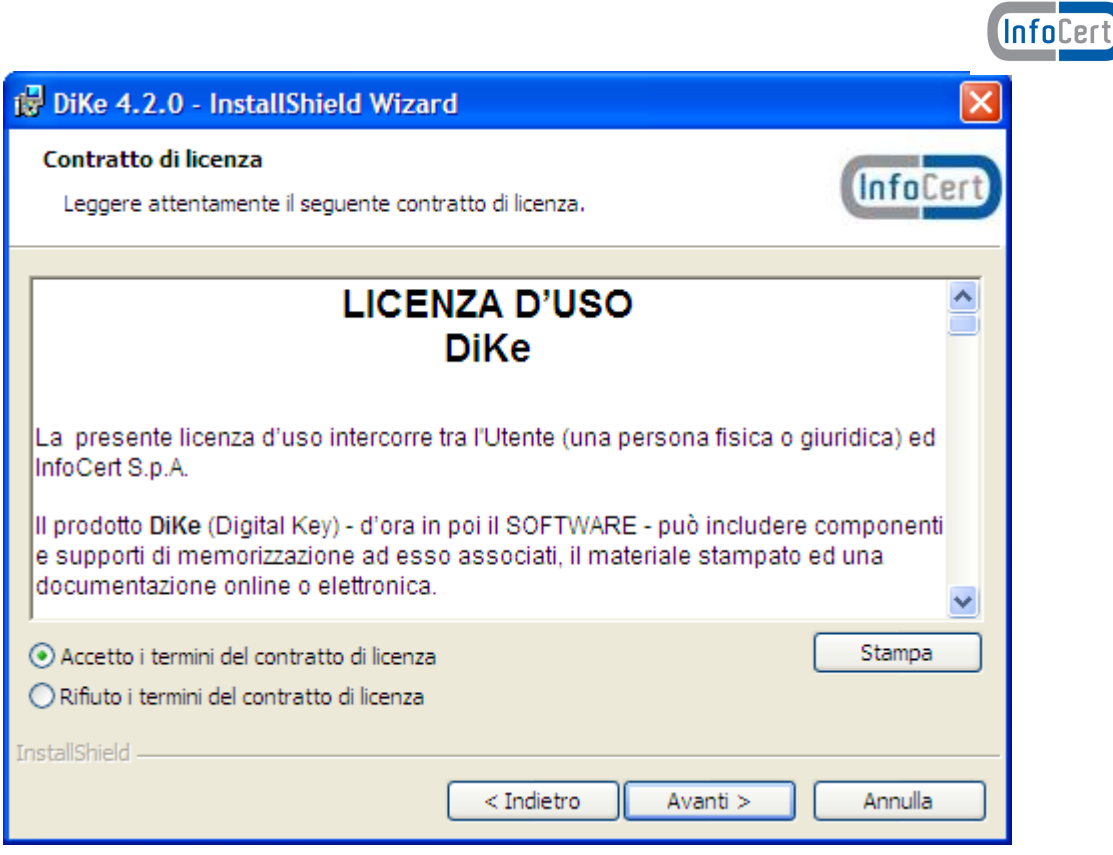

Compilare i campi "Nome utente" e "Società"

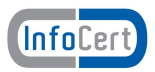

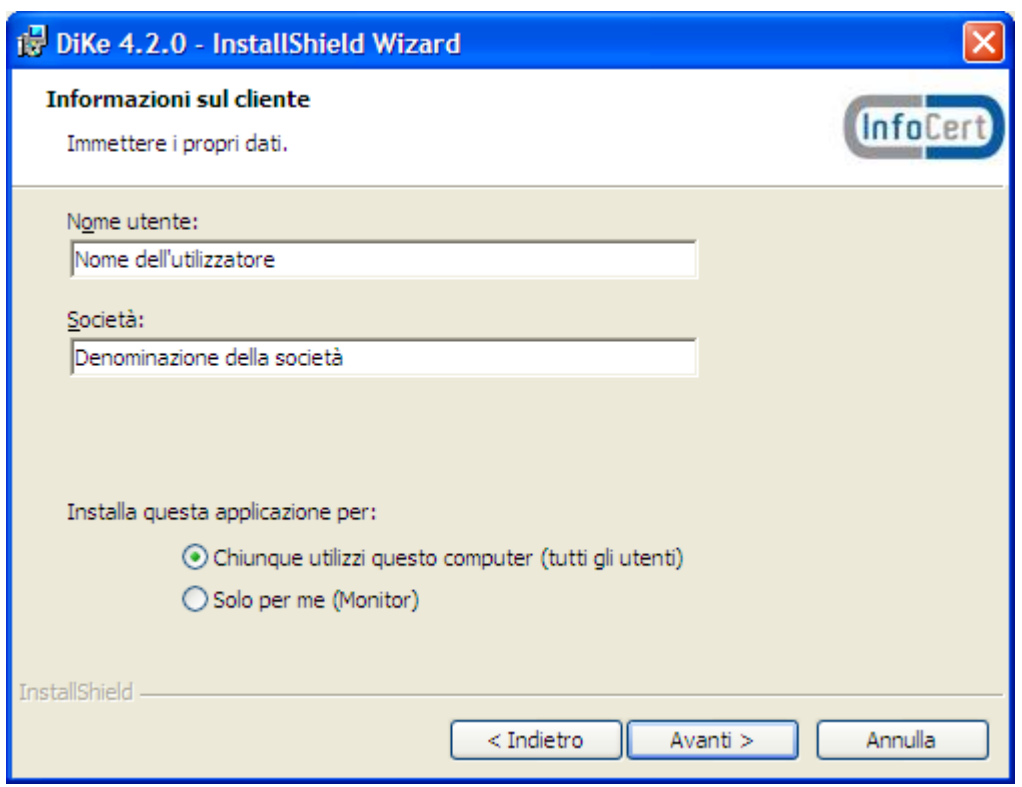

selezionare "Avanti"

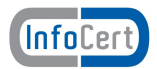

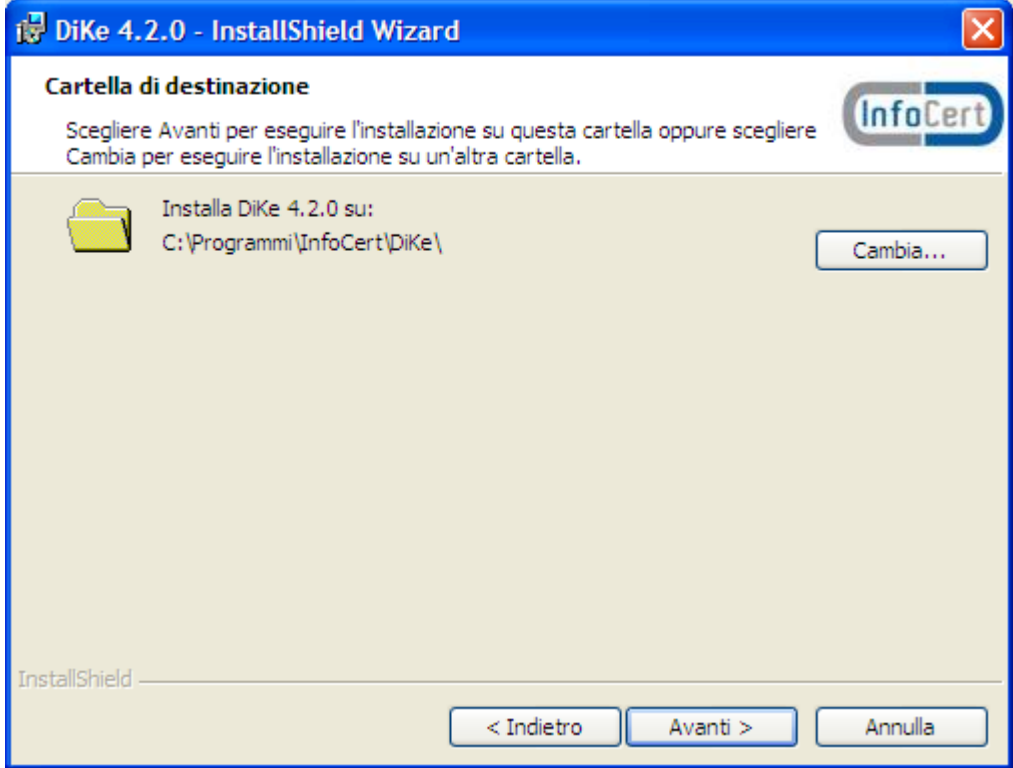

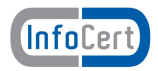

Selezioniamo "Installa"

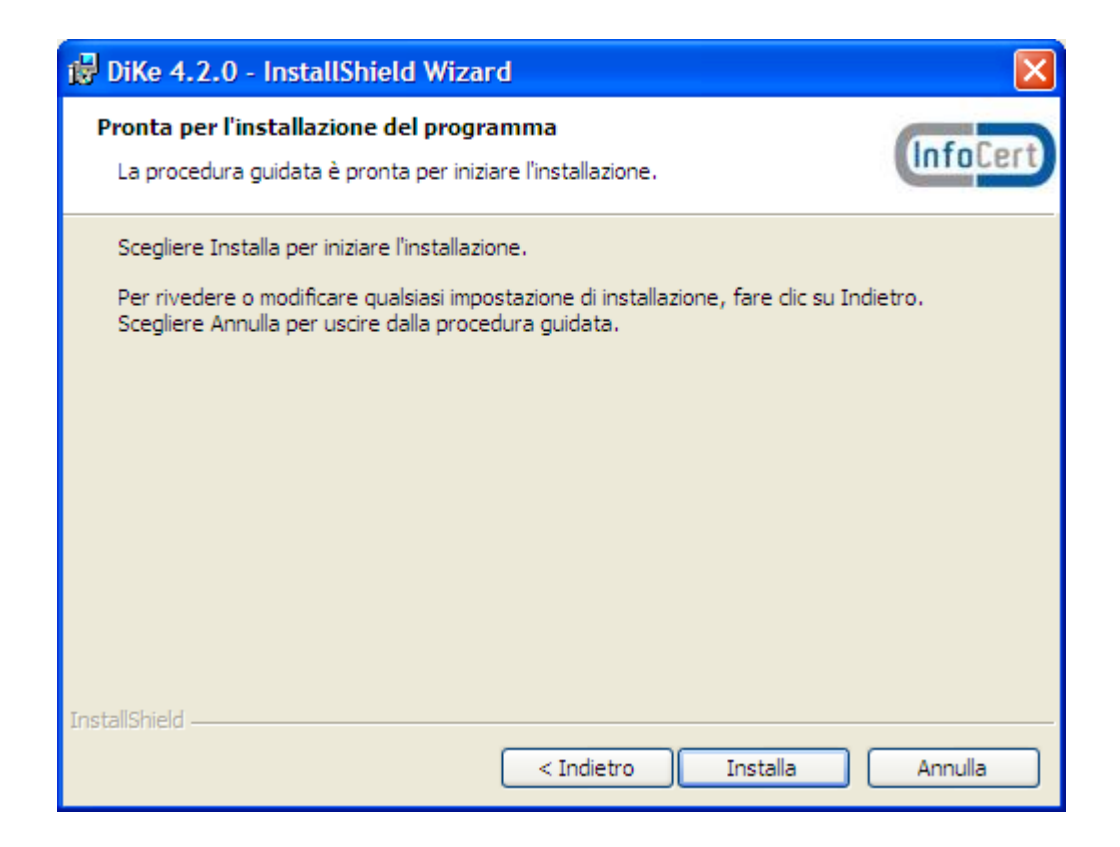

Si avvierà il processo d'installazione del software

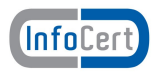

### Al termine dell'installazione comparirà questa maschera

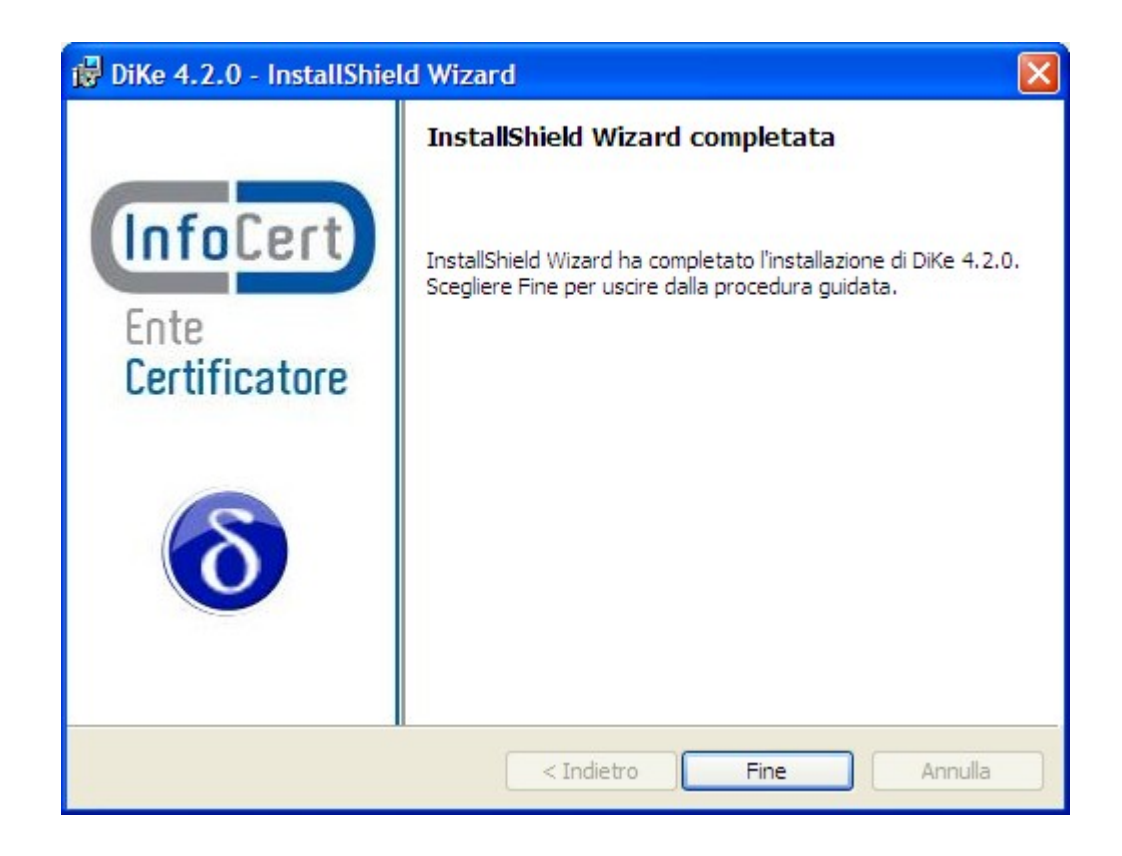

Selezioniamo "Fine": l'installazione è completa

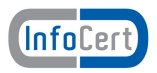

Avviare DiKe con un doppio click sull'icona creata sul desktop; in alternativa è possibile avviare DiKe da Start > programmi > InfoCert S.p.A > Dike X.X.X > Dike

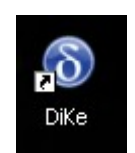

Cliccare sull'icona e l'applicazione DiKe si avvierà

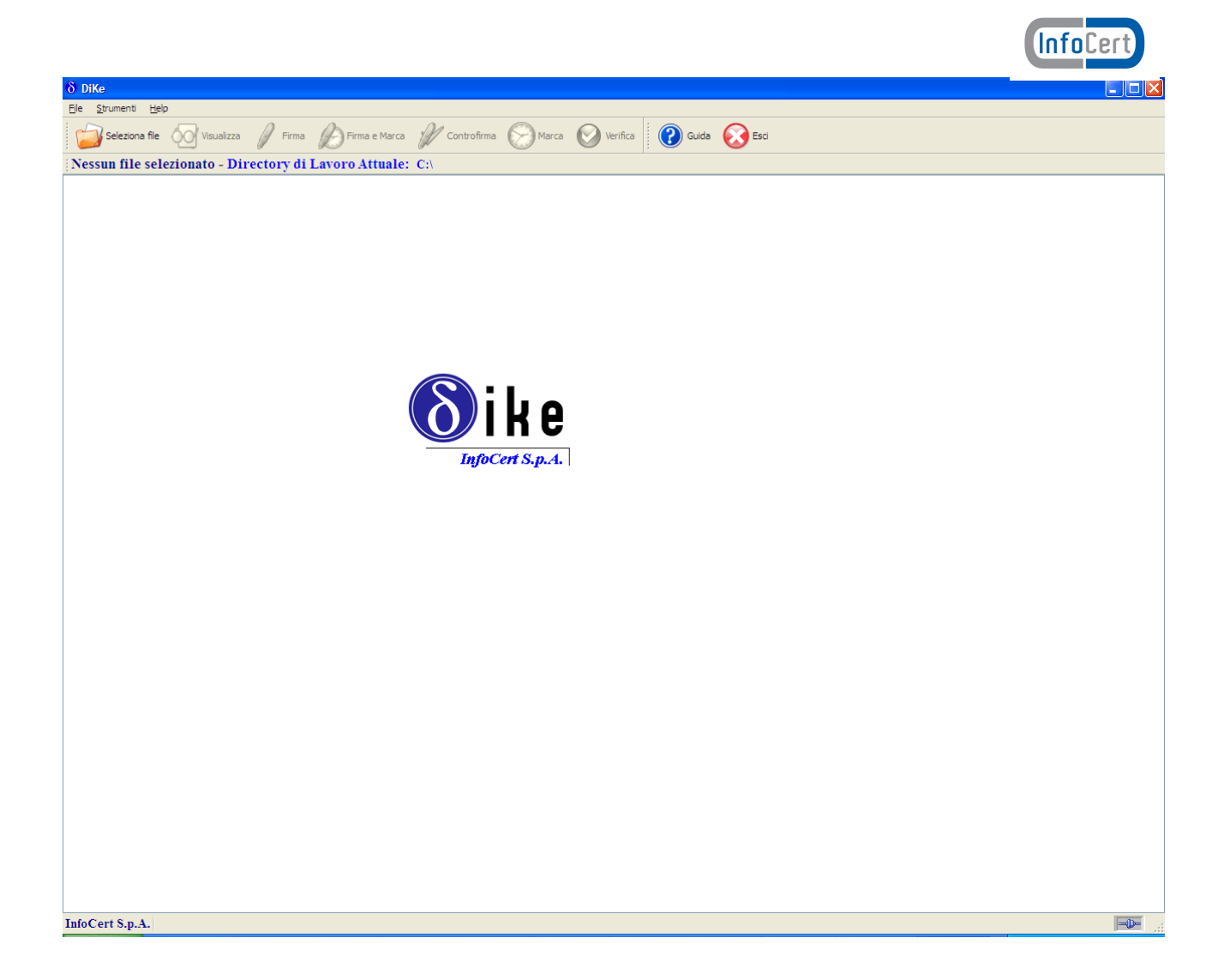

In occasione di successivi avvii del software, potrebbe comparire un messaggio di disponibilità di aggiornamenti: è sufficiente selezionare OK; automaticamente il software installerà gli aggiornamenti.